# Hacking Curso completo

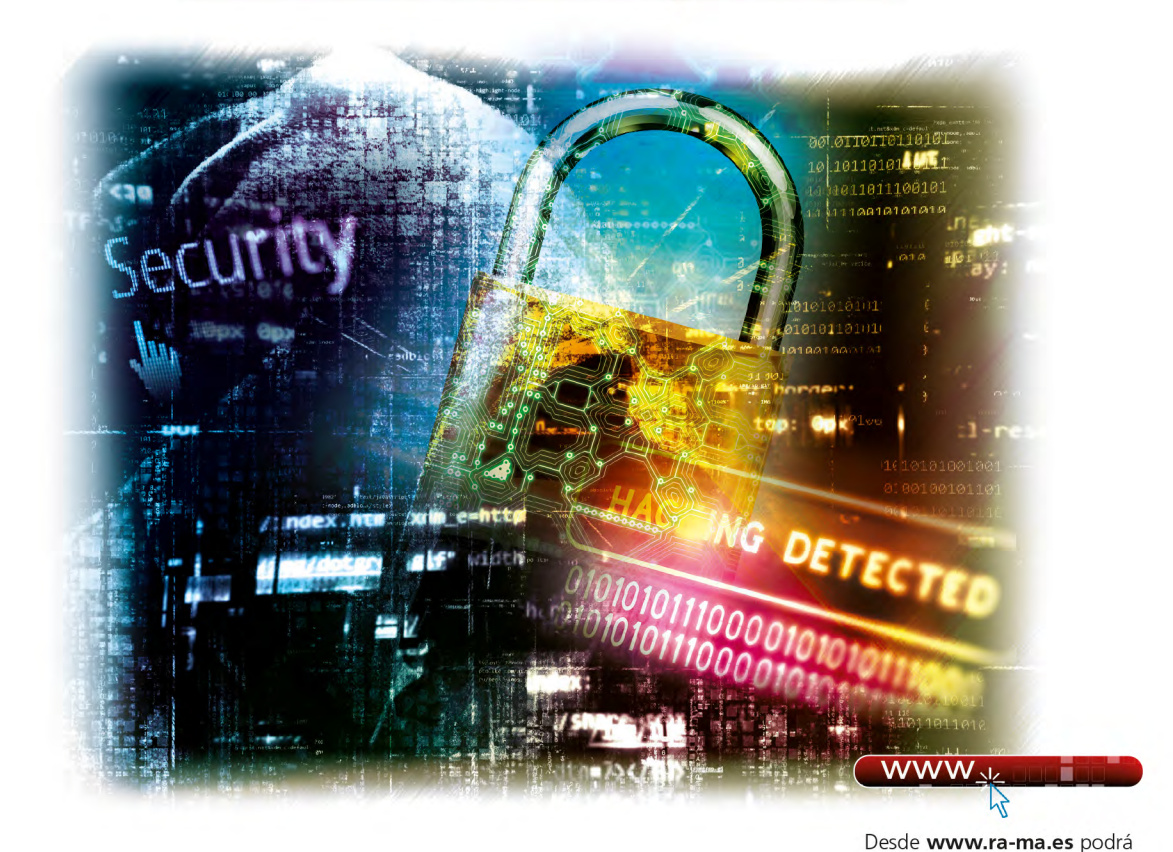

**Fernando Castillo** 

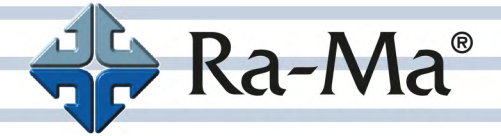

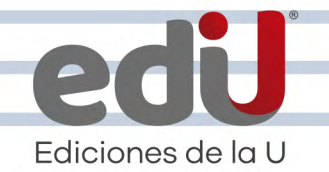

descargar material adicional.

## **Hacking**

### Curso completo

*Fernando Castillo*

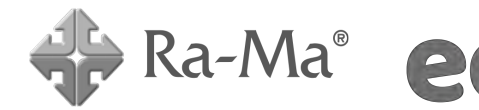

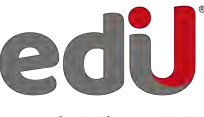

Bogotá - México, D.F.

Castillo, Fernando, *et. al.*

```
 Hacking. Curso completo / Fernando Castillo, --. Bogotá: Ediciones de la U, 2024
    306 p. ; 24 cm
    ISBN 978-958-792-645-3 e-ISBN 978-958-792-646-0
    1. Información 2. Ataques 3. Vulnerabilidad I. Tít. 
621,39 ed.
```
*Edición original publicada por © Editorial Ra-ma (España) Edición autorizada a Ediciones de la U para Colombia*

Área: Sistemas e informática Primera edición: Bogotá, Colombia, enero de 2024 ISBN. 978-958-792-645-3

- © Fernando Castillo
- © Ra-ma Editorial. Calle Jarama, 3-A (Polígono Industrial Igarsa) 28860 Paracuellos de Jarama www.ra-ma.es y www.ra-ma.com / E-mail: editorial @ra-ma.com Madrid, España
- © Ediciones de la U Carrera 27 #27-43 Tel. (+57) 601 6455049 www.edicionesdelau.com - E-mail: editor@edicionesdelau.com Bogotá, Colombia

**Ediciones de la U** es una empresa editorial que, con una visión moderna y estratégica de las tecnologías, desarrolla, promueve, distribuye y comercializa contenidos, herramientas de formación, libros técnicos y profesionales, e-books, e-learning o aprendizaje en línea, realizados por autores con amplia experiencia en las diferentes áreas profesionales e investigativas, para brindar a nuestros usuarios soluciones útiles y prácticas que contribuyan al dominio de sus campos de trabajo y a su mejor desempeño en un mundo global, cambiante y cada vez más competitivo.

Coordinación editorial: Adriana Gutiérrez M. Carátula: Ediciones de la U Impresión: DGP Editores SAS Calle 63 #70D-34, Pbx (+57) 601 7217756

*Impreso y hecho en Colombia Printed and made in Colombia*

> No está permitida la reproducción total o parcial de este libro, ni su tratamiento informático, ni la transmisión de ninguna forma o por cualquier medio, ya sea electrónico, mecánico, por fotocopia, por registro y otros medios, sin el permiso previo y por escrito de los titulares del Copyright.

#### ÍNDICE

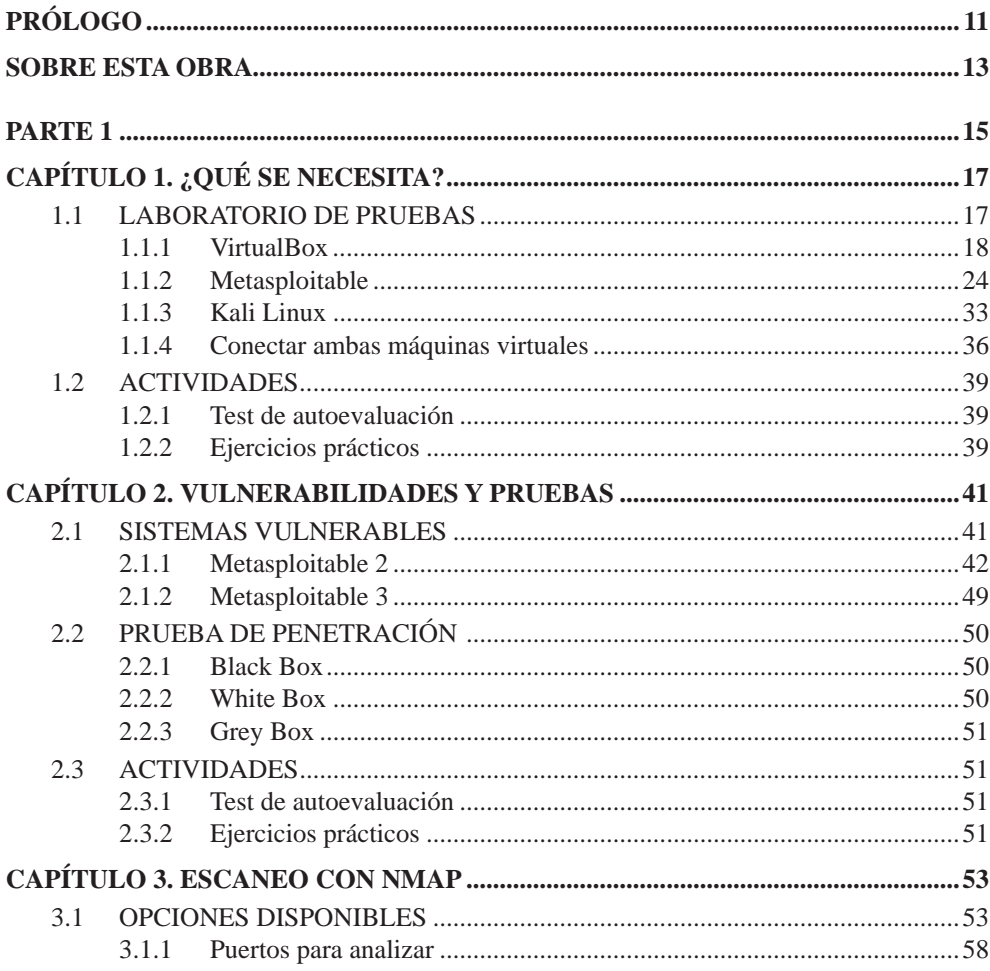

....................................

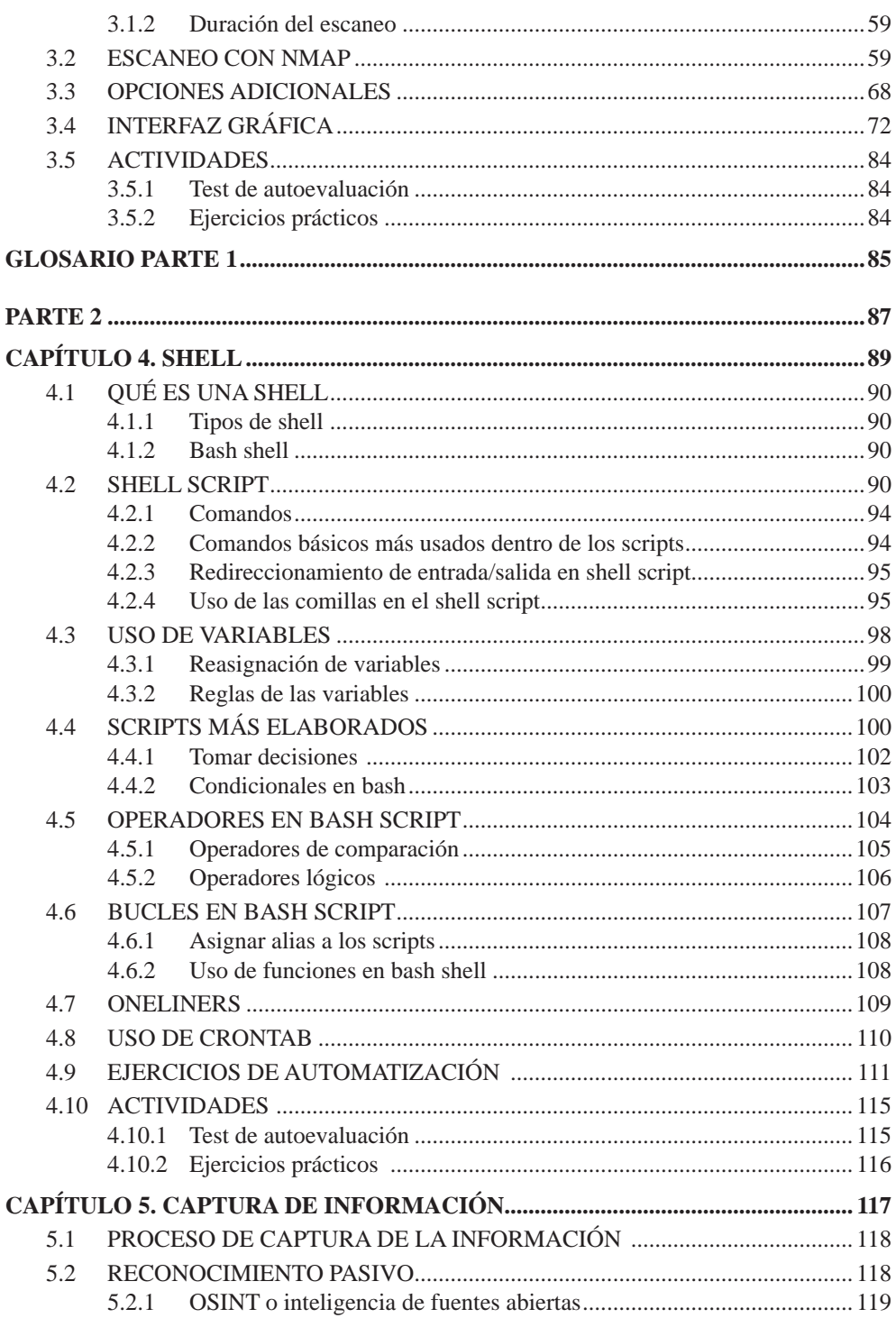

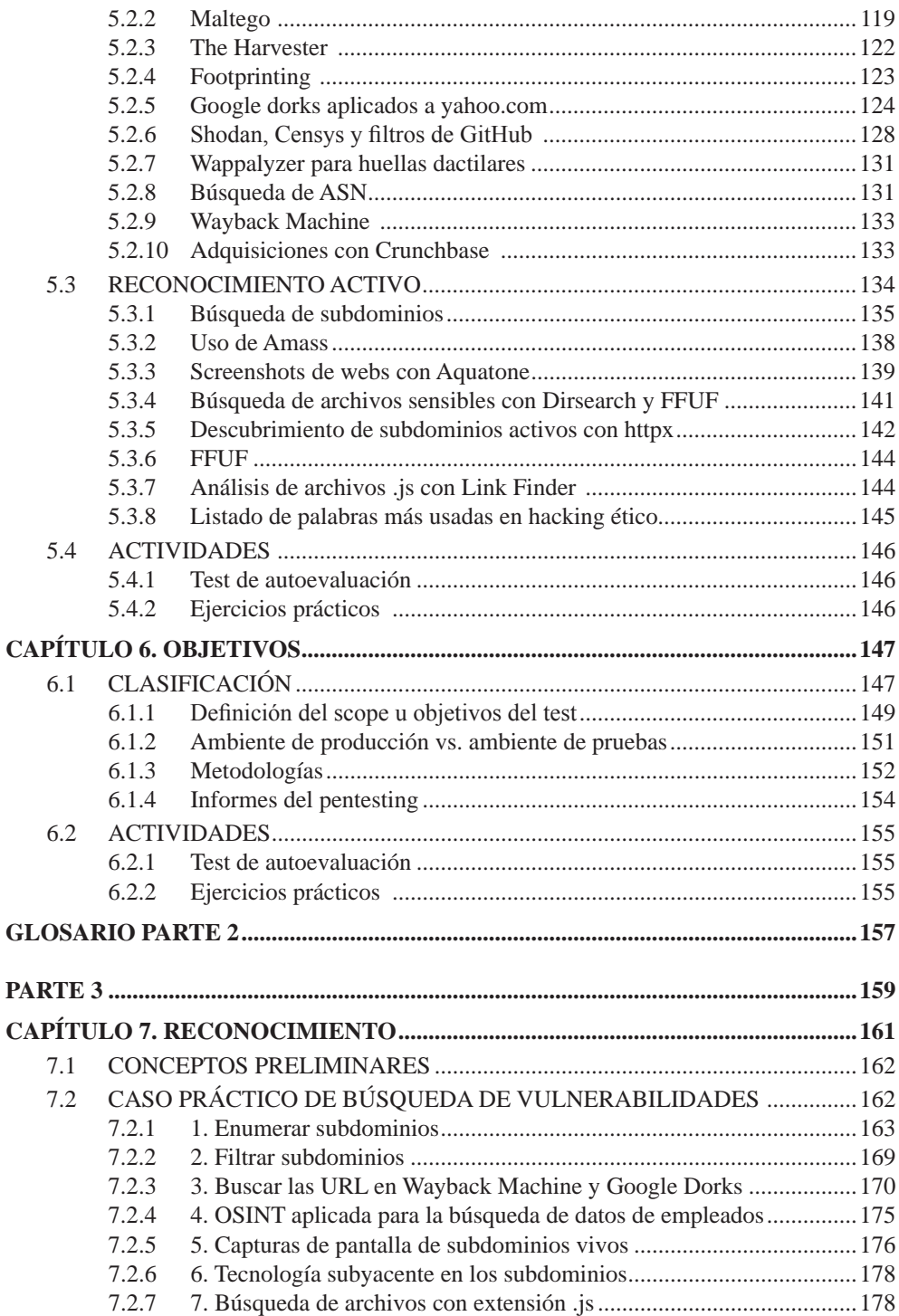

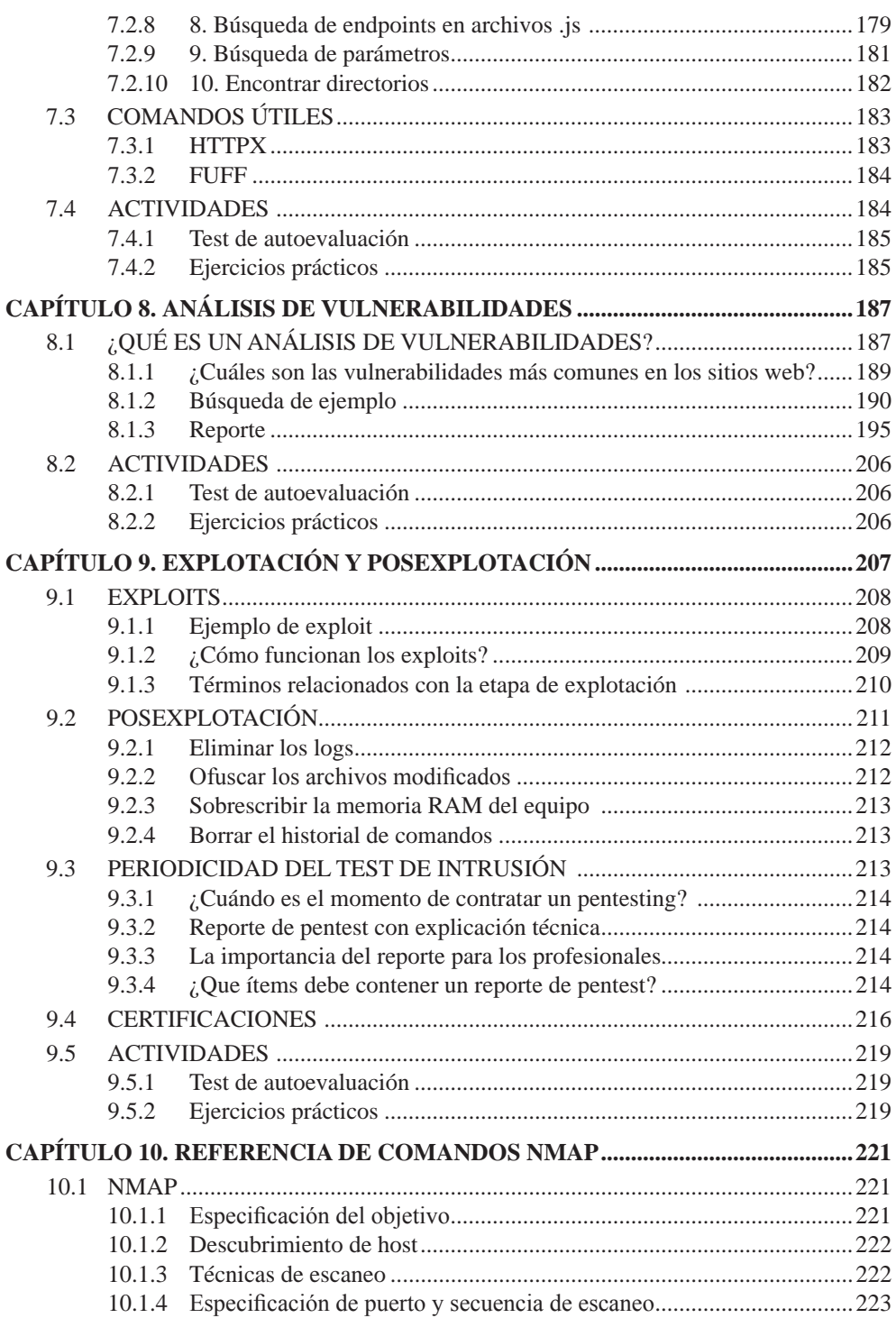

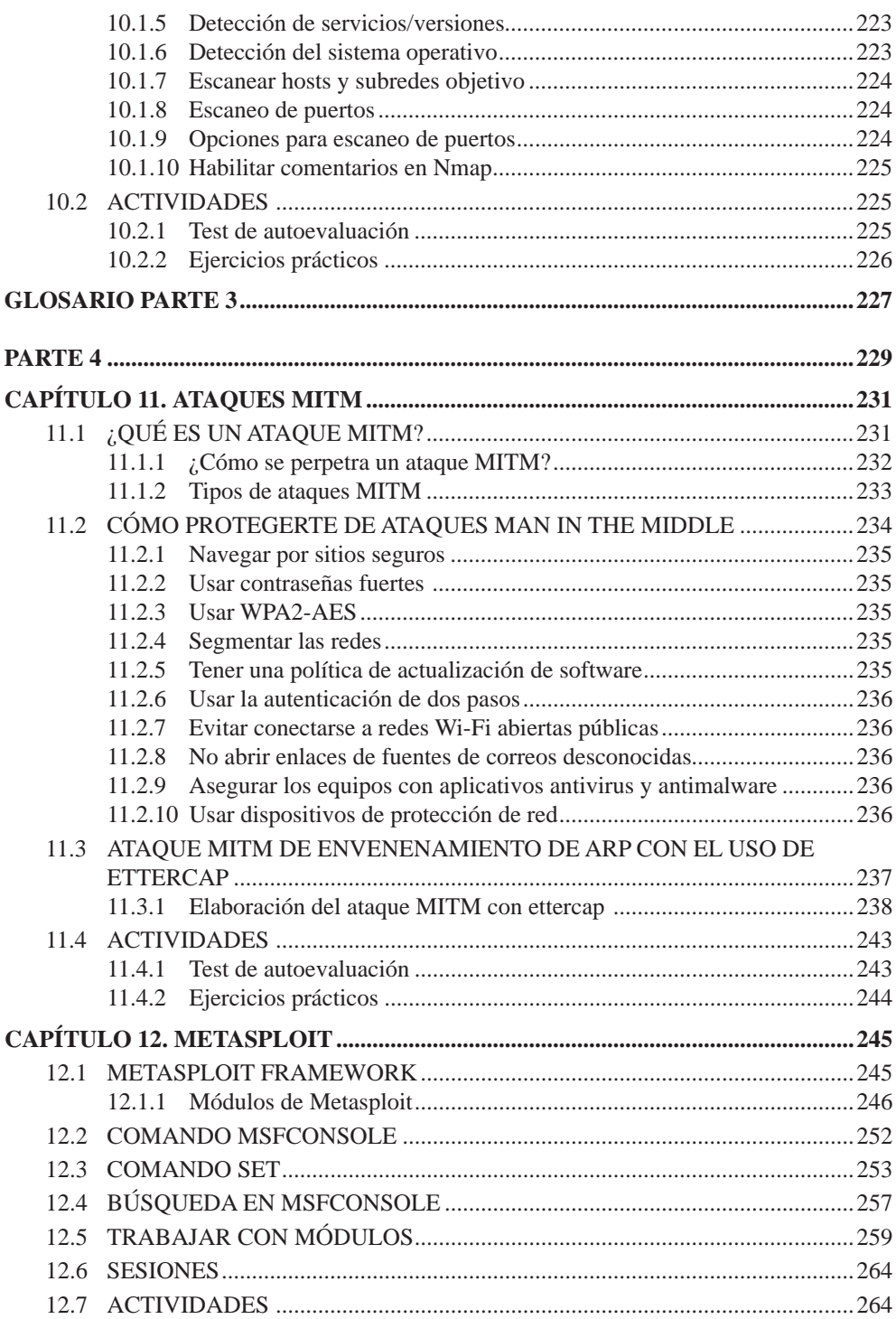

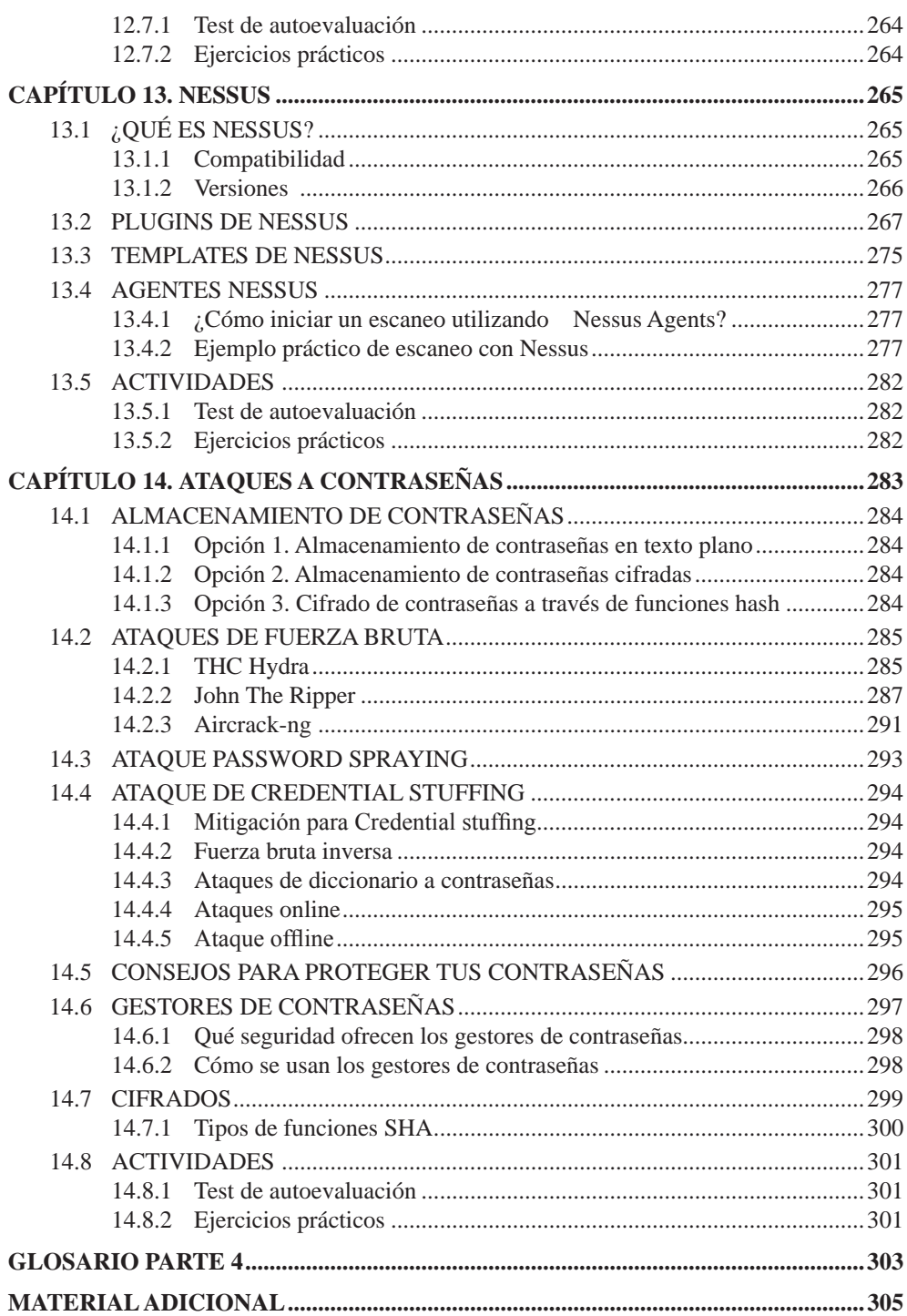

### **PRÓLOGO**

El hacking siempre ha despertado interés en todos los aficionados a la tecnología. Debes saber que no todos los hackers son delincuentes ni toda actividad relacionada con ellos es ilegal, pues existe una rama importante denominada **hacking ético**, que se preocupa de analizar los sistemas informáticos corporativos y los programas con el fin de aclarar el estado de la seguridad. En forma concreta, se trata de asumir el rol de un ciberdelincuente para simular ataques a cierto sistema y, de esta forma, evaluar el estado real de su seguridad.

Las acciones realizadas por un hacker ético tratan de adelantarse a los cibercriminales, solucionando cualquier debilidad que pueda provocar un posible ataque. Además, buscan concientizar a las compañías sobre la importancia de mantener la seguridad informática y, también, de mejorar los procesos de seguridad mediante planes de respuesta y acción ante los incidentes.

### **SOBRE ESTA OBRA**

En esta obra se revisan las acciones que puedes realizar para analizar y explotar un sistema objetivo. De esta forma, estarás en los zapatos de un hacker ético mientras realizas intrusiones en un sistema objetivo y logras obtener información o efectuar análisis de seguridad.

Se irán presentando diferentes formas de explotar y analizar un sistema objetivo, así como también aprenderás a montar un entorno de pruebas para poder ensayar tus habilidades sin utilizar sistemas externos.

#### **Partes de esta obra**

- *►* **Parte 1:** Aquí se presenta el concepto de hacking ético, aprenderás a configurar un entorno de pruebas, conocerás los sistemas vulnerables y el uso de Nmap.
- **► Parte 2:** En este volumen revisarás a fondo el Shell Scripting, conocerás la forma en que puedes capturar información y cómo seleccionar objetivos para las tareas de análisis y extracción de información.
- **Parte 3:** Aquí se presentan los conceptos relacionados con el mapeo de vulnerabilidades de un sistema objetivo y se analiza el proceso de explotación y posexplotación.
- ▼ Parte 4: En esta parte aprenderás a realizar el ataque Man in the middle y conocerás a fondo Metasploit y Nessus.

## USERS Parte 1 Facking

## Entorno de pruebas Sistemas<br>
vulnerables **Uso de Nmap**

## 1

### **¿QUÉ SE NECESITA?**

Antes de comenzar a realizar las primeras tareas de hacking ético, debes armar el laboratorio de trabajo; esto incluye diversas herramientas que conocerás en este capítulo.

#### 1.1 LABORATORIO DE PRUEBAS

Las tareas de **protección de sistemas y redes** requieren tener una amplia comprensión de las estrategias de ataque existentes y, también, un conocimiento acabado de cada una de las tácticas, herramientas y motivaciones de quienes realizan este tipo de ataques.

Estos conocimientos son los que definen a un **hacker ético** pues en general se trata de personas dedicadas a identificar y reparar posibles vulnerabilidades, lo que previene en forma eficiente la explotación de estas por hackers malintencionados. Entonces, un hacker ético se especializa en **pruebas de penetración** de sistemas informáticos y en el uso de **software de seguridad** con el fin de analizar, evaluar, detectar agujeros, fortalecer y mejorar la seguridad de un sistema o una red.

En definitiva, es un tipo especial de pirata informático conocido también como **hacker de sombrero blanco** o white hat, para separarlo de los piratas informáticos criminales o **hackers de sombrero negro**.

En esta obra aprenderás los fundamentos para realizar diversas tareas de hacking ético desde GNU/Linux. Para lograrlo, la primera tarea es configurar tu laboratorio de pruebas, es decir, un espacio donde poder ejecutar los análisis y las pruebas de seguridad necesarios, sin que debas utilizar entornos o sistemas en producción para buscar vulnerabilidades o probar herramientas de ataque, pues

podrías ser acusado de pirata informático al intentar acceder sin permiso a ciertos sistemas.

Para protegerte y teniendo en cuenta que las actividades que se deben realizar en algunos momentos pueden rayar en la línea de la ilegalidad, es una excelente idea que estas pruebas y análisis se realicen en entornos controlados, donde no sea necesario causar problemas o molestias accediendo a máquinas ajenas. A diferencia de lo que se puede pensar, configurar un laboratorio de pruebas no requiere contar con una red de ordenadores listos para ser blanco de tus ataques ni de las búsquedas de vulnerabilidades, más bien debes recrear un **sistema vulnerable** al que puedas acceder para analizar y probar tus habilidades.

La creación de un sistema vulnerable no es una tarea tan compleja, pues existen máquinas virtuales programadas con ciertas vulnerabilidades y son estas las opciones adecuadas para probar lo que aprendas a lo largo de esta colección.

Para armar tu laboratorio de pruebas necesitarás tres integrantes básicos: **VirtualBox**, **Kali Linux** y **Metasploitable**. A continuación verás cómo puedes obtenerlos e instalarlos.

#### 1.1.1 VirtualBox

La virtualización de plataformas o sistemas puede conseguirse utilizando como base cualquier sistema operativo, por lo tanto, una distribución Linux no es la excepción. Por ejemplo, dentro de Ubuntu es posible instalar una versión de Windows o, en este caso, los sistemas que se requieren para configurar tu laboratorio de pruebas. Si estuvieras ante la necesidad de instalar y utilizar solo una aplicación creada para otro sistema, puedes usar Wine, pero al tratarse de la virtualización de un sistema operativo completo debes optar por VirtualBox u otra alternativa similar (**Figura 1.1**).

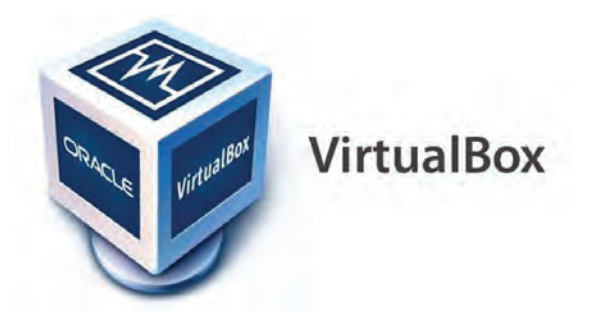

Aunque lograr la virtualización gracias a VirtualBox es una tarea bastante sencilla, debes tener en cuenta un detalle importante, el sistema operativo que quieres virtualizar debe consumir menos recursos que el hardware que tiene la máquina huésped.

Esto es muy importante pues de no cumplirse podrías encontrarte con que el equipo huésped no responde durante un tiempo o que se suspende la actividad del software por seguridad.

Una de las opciones comerciales más completas y potentes para virtualizar sistemas operativos pertenece a **VMware**, pero también puedes acceder a una excelente alternativa gratuita: VirtualBox, que puede ser instalado en cualquier distribución Linux y también en Windows o MacOSX.

VirtualBox es de código abierto y multiplataforma; esto permite, entre otras cosas, que puedas crear máquinas virtuales en un sistema Windows para después trasladarlas a una computadora con GNU/Linux y lograr su funcionamiento.

Entre las características más destacadas de esta aplicación de virtualización, se encuentra la posibilidad de crear un disco duro virtual segmentado, es decir, que puede aumentar su capacidad o hacer uso de esta capacidad de almacenamiento en función del uso que le des. Por otro lado, te permite crear máquinas virtuales que pueden ser transportadas como si fueran documentos o imágenes.

Instalar VirtualBox en Linux, al igual que sucede con otras aplicaciones, puede lograrse de varias formas, por ejemplo, a través de los repositorios **oficiales** o mediante la descarga del **paquete de instalación** en sistemas Windows.

Si utilizas los repositorios oficiales, obtendrás una versión estable y funcional de VirtualBox, pero no la última versión del programa, aunque sin duda se trata de la forma más difundida y segura de realizar la instalación. VirtualBox se encuentra disponible en los repositorios de las principales distribuciones GNU/ Linux, por lo tanto, solo necesitarás buscarlo en la interfaz de Centro de Aplicaciones que corresponda a tu distribución o abrir una consola de comandos para ejecutar lo siguiente para instalar VirtualBox en una distribución Ubuntu, Debian o cualquiera derivada.

```
sudo apt-get install virtualbox
```
Para Arch Linux o alguna distribución derivada, debes ejecutar lo siguiente:

```
sudo pacman -S virtualbox
```
Para Fedora, Red Hat o una distribución derivada, debes ejecutar el siguiente código:

VBoxManage list vms

sudo dnf install virtualbox

Por otra parte, si utilizas SUSE Linux, OpenSUSE o cualquier distribución derivada, tendrás que ejecutar el siguiente código:

sudo zypper install virtualbox

Una opción para instalar VirtualBox es acceder al sitio web oficial **www. virtualbox.org** para descargar el paquete de instalación preparado para tu sistema operativo. Esto te permitirá obtener la última versión de VirtualBox, pero debes considerar que puede no estar probada con ciertas distribuciones específicas, por lo que podría presentar algunas fallas (**Figura 1.2.**).

Si estás en Linux, una vez instalado puedes controlarlo en forma directa desde la Terminal de comandos.

El comando principal para controlar VirtualBox es **VBoxManage**, pero debes acompañarlo de los siguientes subcomandos o parámetros.

Para mostrar una lista de las máquinas virtuales, escribe lo siguiente:

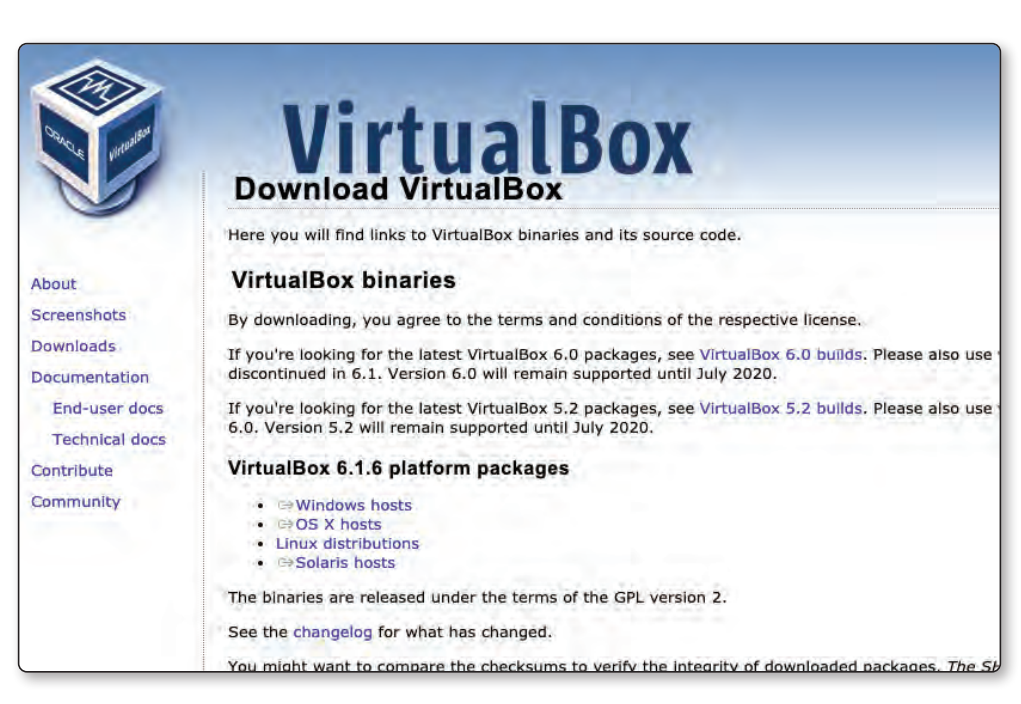

Figura 1.2. El instalador de VirtualBox está disponible para sistemas Windows,OSX, Linux y Solaris.

En la misma Terminal de comandos verás un listado como el siguiente:

```
Oracle VM VirtualBox Command Line Management Interface 
Oracle Corporation
All rights reserved.
"win10" {3f157880-c642-4be2-b641-85d7aedb5090}
"Linux-Mint" {c25e1257-dfed-4789-a22b-8489c4d4df05}
"ubuntu" {fee70808-ab0e-473a-8991-d9b711773672}
"slackware" {f65d5b26-6491-4523-8c06-970cbe6844d5}
"peppermint" {32b1845f-dd72-4c8a-bfe7-8cc3e83d0109}
```
Para obtener información detallada de cada una de las máquinas disponibles, usa el siguiente comando:

VBoxManage list vms -l

Para iniciar una máquina virtual de VirtualBox, utiliza el comando **startvm**  seguido del nombre de la máquina virtual:

VBoxManage startvm "slackware" VBoxManage startvm f65d5b26-6491-4523-8c06-970cbe6844d5

Para pausar una máquina virtual escribe:

```
VBoxManage controlvm "slackware" pause
```
Para reanudar una máquina virtual pausada escribe:

VBoxManage controlvm "slackware" resume

Para reiniciar una máquina virtual (apagarla y encenderla nuevamente):

VBoxManage controlvm "slackware" reset

Para apagar una máquina virtual:

VBoxManage controlvm "slackware" poweroff

Para detener la máquina virtual, pero guardando su estado actual:

VBoxManage controlvm "slackware" savestate

Si necesitas crear una máquina virtual con las opciones predeterminadas, desde la Terminal de comandos ejecuta lo siguiente:

```
VBoxManage createvm -name "LinuxMint" -register
```
#### **1.1.1.1 CREAR UNA MÁQUINA VIRTUAL GENERAL**

Para crear una máquina virtual tanto en Windows como en Linux utilizando el apartado gráfico, deberás iniciar VirtualBox y seguir las instrucciones mencionadas a continuación.

#### **PASO 1**

Una vez iniciado VirtualBox haces clic sobre el botón **Nueva**, que se encuentra en la barra superior de opciones.

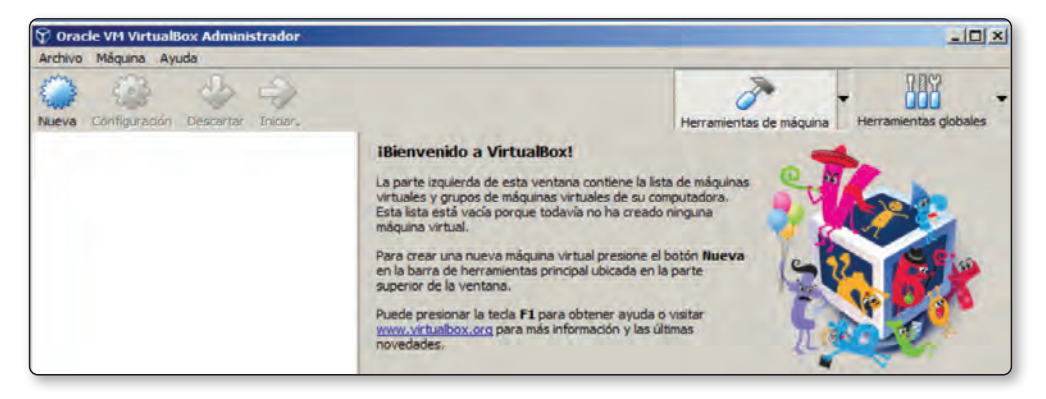

#### **PASO 2**

En la ventana que aparece, escribe el nombre con el que identificarás la máquina virtual, luego elige el tipo y la versión de SO que virtualizarás. Haz clic en **Siguiente**.

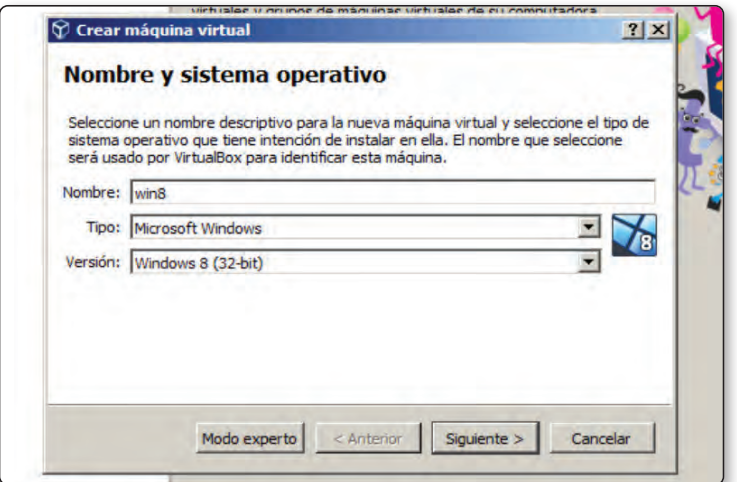

#### **PASO 3**

Elige el tamaño de memoria RAM que dedicarás al sistema virtualizado, teniendo cuidado de no asignar más de la mitad de RAM real del sistema huésped. Presiona **Siguiente**.

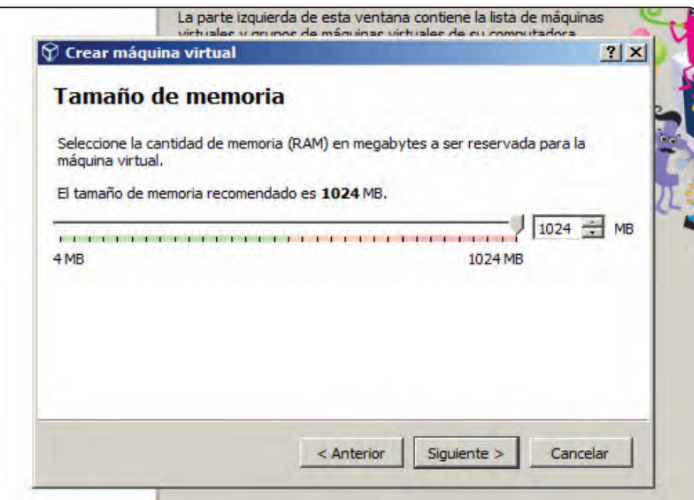

#### **PASO 4**

Marca la opción **Crear un disco duro virtual ahora** y haz clic sobre **Crear**. En la pantalla que se presenta, elige **VDI** (se trata de la opción predeterminada) y presiona **Siguiente**.

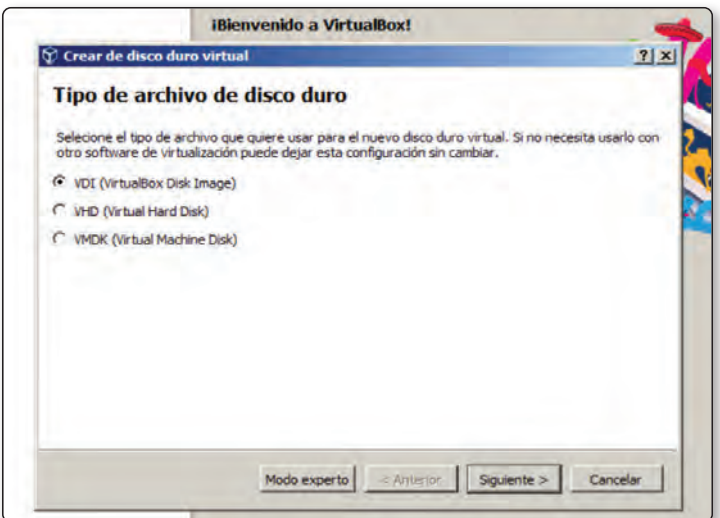

#### **PASO 5**

Elige la opción **Reservado dinámicamente** y presiona **Siguiente**, luego escribe un nombre para identificarlo y desliza el control para definir el tamaño máximo; presiona **Crear**. Luego de esto, nuestra máquina virtual estará lista.

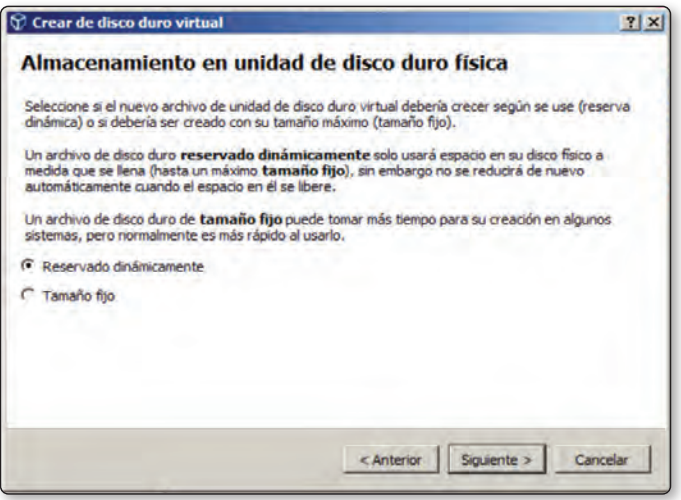

#### 1.1.2 Metasploitable

Existen diversas herramientas que pueden ayudar a validar y llevar a cabo pruebas en relación con la seguridad de un sistema operativo, pero sin duda la mejor opción es realizar las pruebas de penetración y vulnerabilidad en el propio sistema operativo para comprobar los problemas de seguridad en detalle y en contexto.

En este sentido puedes hacer uso de Metasploitable, un sistema operativo diseñado teniendo en cuenta que puede ser vulnerado para que logres ensayar las pruebas de penetración con el fin de mejorar la seguridad y prevenir los ataques (**Figura 1.3**).

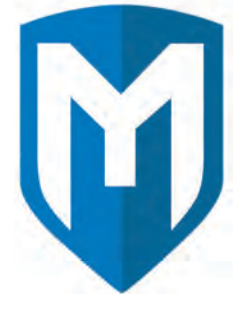

Figura 1.3.

Metasploitable te provee diversas **vulnerabilidades de seguridad** para llevar a cabo todas las pruebas necesarias que te permitan perfeccionar las técnicas de seguridad. Este sistema, en su versión Linux, no cuenta con entorno gráfico y debes utilizarlo en redes privadas debido a su tolerancia a ataques.

Es un sistema de código abierto y te permitirá realizar pruebas de vulnerabilidades en archivos incrustados, atributos de archivo, permisos, entre otros.

Para utilizar Metasploitable en tu laboratorio de pruebas, necesitas contar con dos elementos:

- $\triangledown$  VirtualBox, que ya instalaste en la sección anterior.
- $\nabla$  Disco virtual de Metasploitable, que conseguirás a continuación.

Metasploitable, en sus primeras versiones, funcionaba como una distribución Linux especialmente configurada para ser vulnerable; en su versión 3, toma como base Microsoft Windows Server 2008 R2, pero por restricciones de licencia no te pueden proporcionar una máquina ya lista, sino que debes generarla tú mismo. Para comenzar el trabajo en esta colección, se utilizará la máquina de Linux ya configurada.

Para obtener el disco de Metasploitable adecuado, debes acceder a la dirección **https://information.rapid7.com/download-metasploitable-2017.html**, completar los datos requeridos por el formulario y presionar **Submit**. Es importante tener en cuenta que, para realizar la descarga de Metasploitable, necesitas contar con un correo electrónico corporativo, de lo contrario no podrás pasar del formulario.

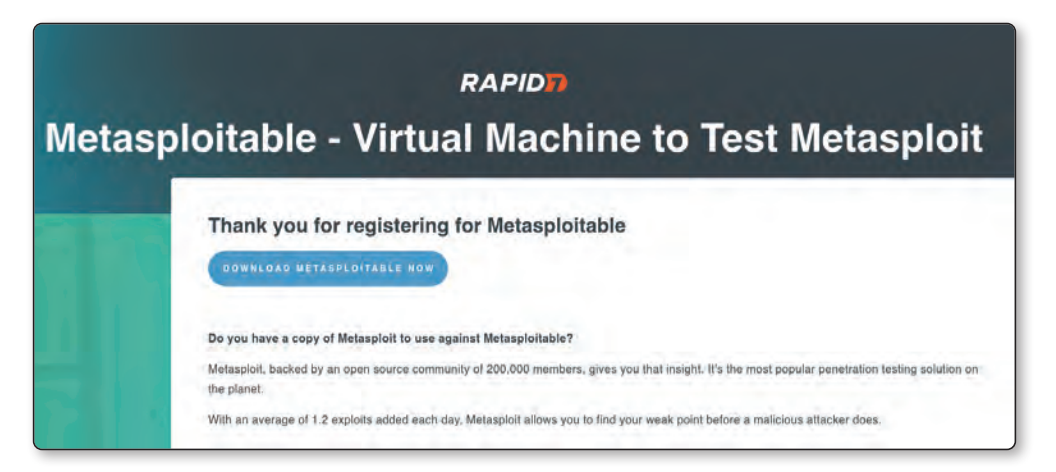

Figura 1.4. En la pantalla que se presenta haz clic sobre DOWNLOAD METASPLOITABLE NOW, la descarga supera los 800 MB.

Una vez que Metasploitable complete su descarga, inicia VirtualBox y haz clic sobre **Nueva**. Como nombre de la máquina escribe **Metasploitable** y elige **Linux**, **Ubuntu (64 bits)**.

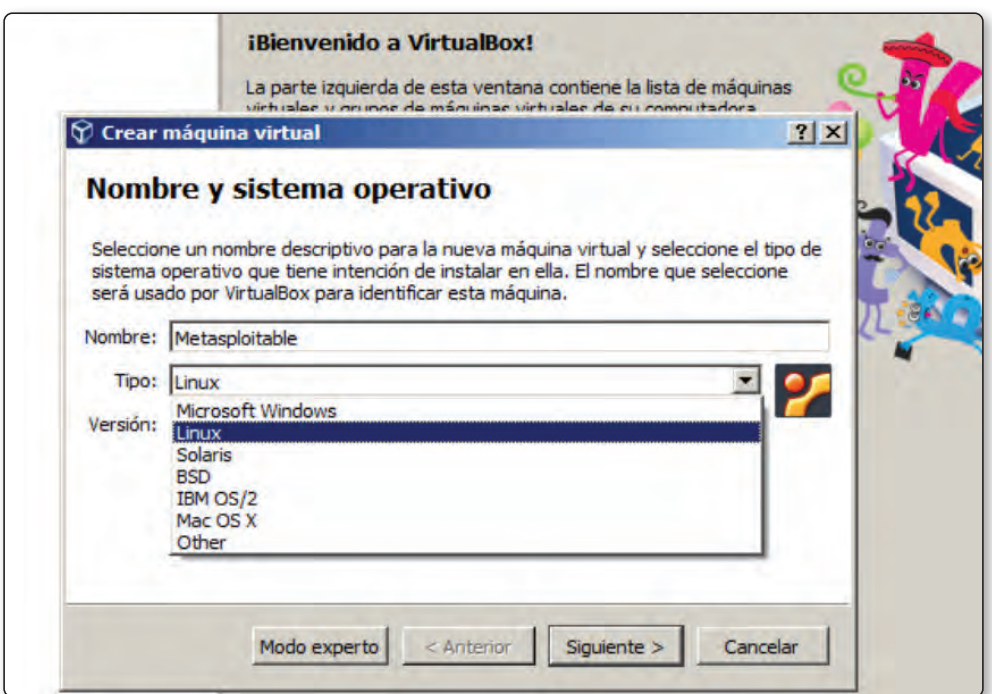

Figura 1.5. Aunque no es imprescindible que el nombre de la nueva máquina virtual sea Metasploitable, es una buena idea para diferenciarla de otras máquinas ya creadas.

En la siguiente ventana deja la memoria RAM asignada en forma predeterminada, es decir, **1024 MB**. Para continuar, crea un disco duro virtual con la opción **VDI** y **Reservado dinámicamente**.

En la siguiente ventana, define una ruta donde almacenar la máquina virtual y asigna la capacidad mínima del disco duro que permite la aplicación: **10 GB**. Pulsa sobre **Crear** para completar el proceso (**Figura 1.6.**).

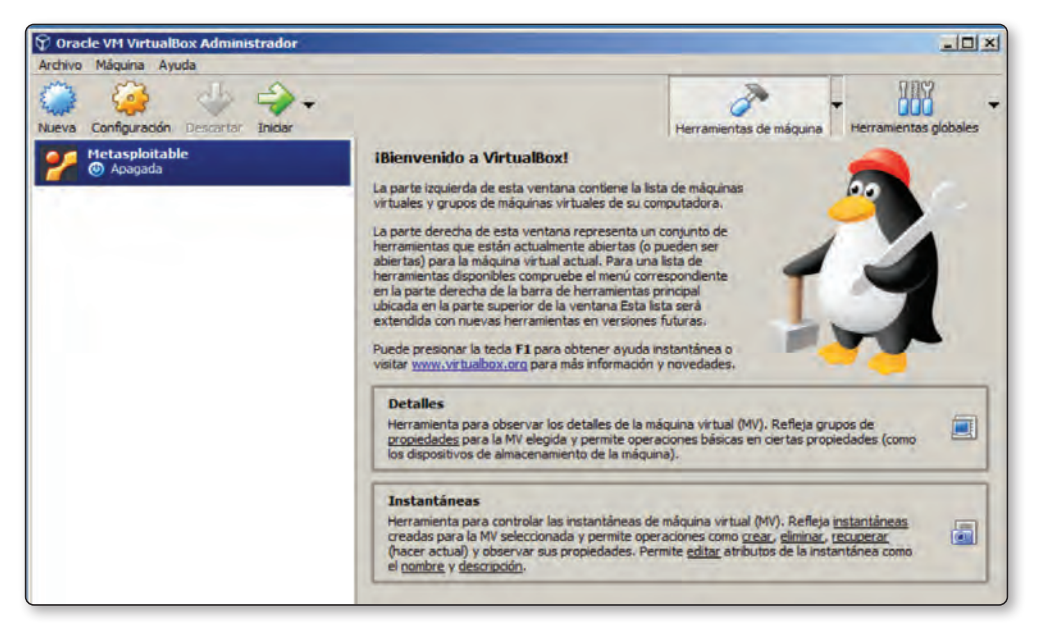

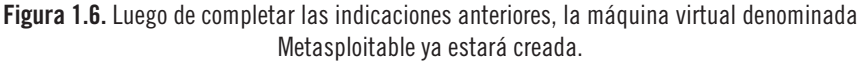

#### **1.1.2.1 CONFIGURAR UNA MÁQUINA VIRTUAL METASPLOITABLE**

Ahora que tu máquina virtual de Metasploitable ya está creada, debes configurarla. Para ello, selecciónala y haz clic sobre **Configuración**, elige **Almacenamiento** y pulsa sobre el disco duro virtual llamado **Metasploitable. vdi**. Pulsa sobre el icono ubicado al lado del campo **Disco duro** y elige la opción **Seleccione archivo de disco duro virtual**; en la ventana desplegada, ubica el disco duro virtual de Metasploitable que descargaste en la sección anterior (**Figura 1.7.**).

Antes de elegir la imagen de disco, será necesario descomprimir el archivo descargado, luego de esta operación su peso superará los 1.90 GB. Haz clic sobre **Aceptar** para completar la configuración, luego presiona **Iniciar** para arrancar la máquina virtual y completar el proceso de instalación (**Figuras 1.8 y 1.9.**).

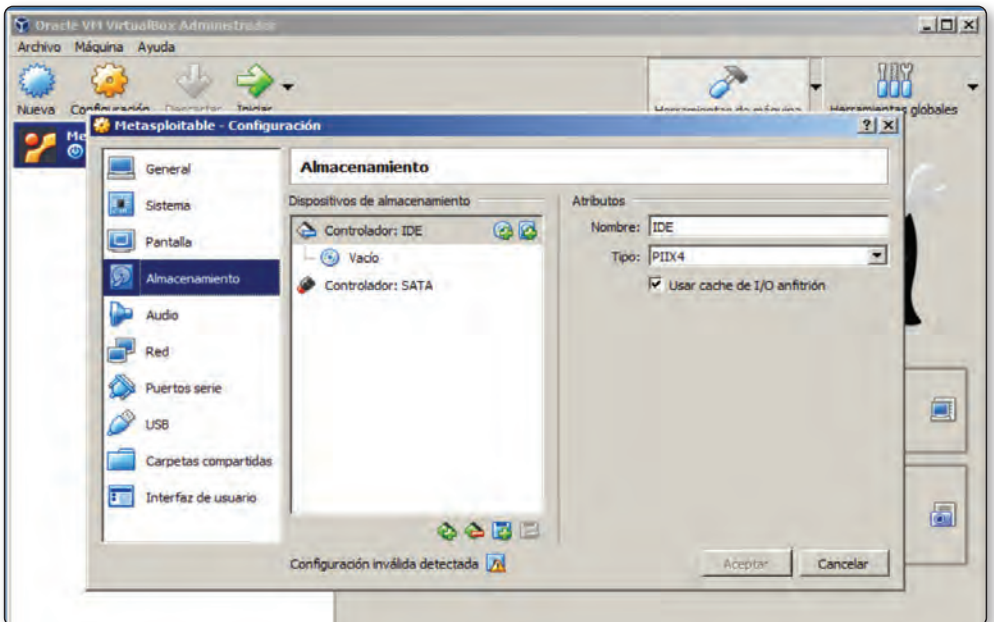

Figura 1.7. En la sección Atributos/Disco duro puedes elegir la imagen de disco virtual que utilizarás para arrancar tu máquina virtual.

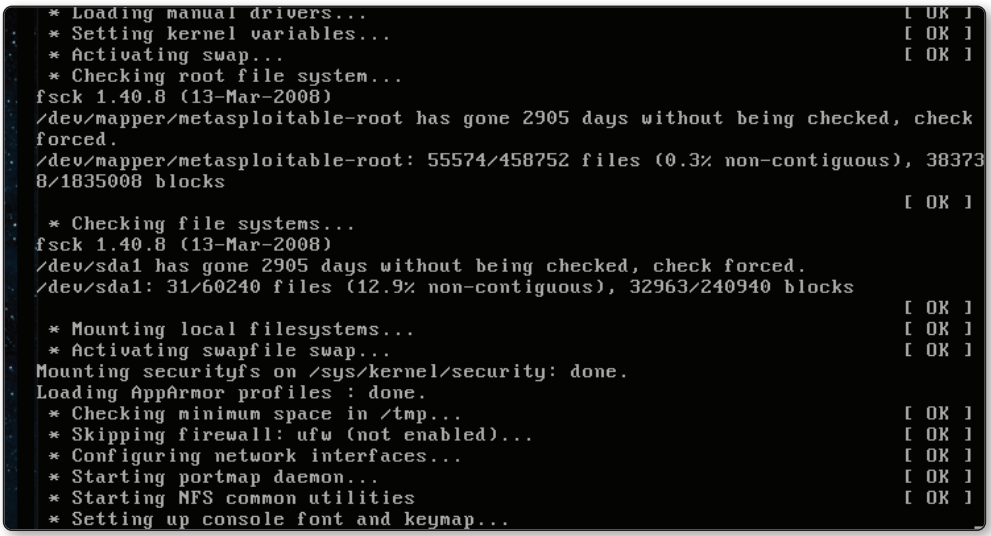

Figura 1.8. Mientras las tareas necesarias se realizan, verás la indicación de los procesos en pantalla, tal como si estuvieses realizando la instalación en una máquina física.

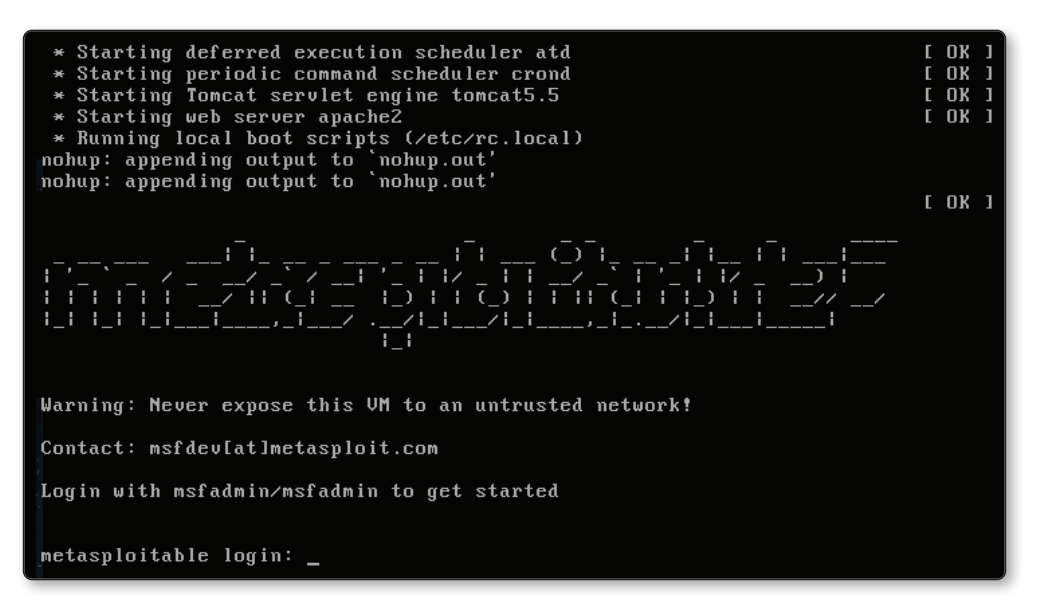

Figura 1.9. Una vez que la instalación se complete, te encontrarás con esta pantalla, que solicita los datos de ingreso al sistema.

El proceso de instalación puede tardar unos cinco minutos, una vez completado utiliza las siguientes credenciales de acceso:

Usuario: **msfadmin** Contraseña: **msfadmin**

#### **1.1.2.2 METASPLOITABLE 2**

**Metasploitable 2** es una evolución de la máquina virtual original, que incorpora problemas de seguridad más actuales para ser explotadas.

Para utilizar esta opción, debes seguir un procedimiento similar al que se explicó para Metasploitable:

- 1. Descarga Metasploitable 2.
- 2. Descomprime el archivo descargado para obtener la imagen de instalación.
- 3. Crea una nueva máquina virtual en VirtualBox.
- 4. Instala Metasploitable2.

En primer lugar dirígete a la dirección:

**http://sourceforge.net/projects/metasploitable** para descargar Metasploitable 2.

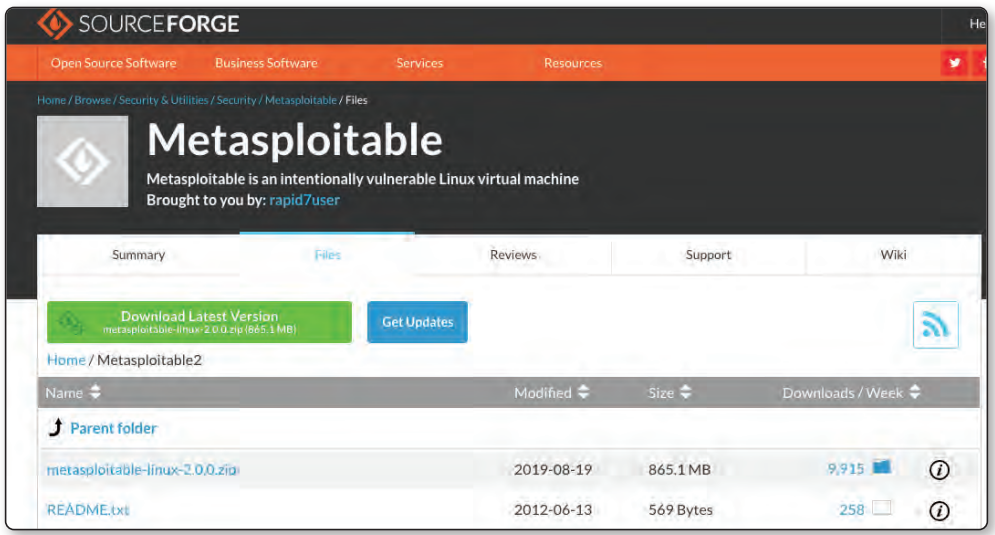

Figura 1.10. En la sección Files de esta web puedes ver el detalle de la descarga, observa que el archivo que contiene la imagen comprimida posee un tamaño de 865.1 MB.

Una vez que la imagen ha sido descargada la descomprimes. Luego de esto obtendrás cuatro archivos, uno de ellos con la extensión .**vmdk**.

Ahora inicia VirtualBox y crea una nueva máquina virtual; sigue las indicaciones del asistente para configurarla, indicando el archivo con extensión **.vmdk** como imagen de disco de arranque. Para elegir los detalles puedes copiar las instrucciones indicadas en la sección anterior, sobre la instalación de Metasploitable.

Una vez que la instalación finalice, utiliza los siguientes datos para iniciar una sesión de trabajo:

Usuario: **msfadmin** Contraseña: **msfadmin**

#### **1.1.2.3 METASPLOITABLE 3**

Hasta ahora se ha analizado la instalación de Metasploitable y Metasploitable 2 como máquinas vulnerables. Se trata de opciones que quienes están relacionados con el Ethical Hacking y el test de penetración han utilizado por años, ya sea para pruebas de explotación de red, desarrollo de exploits, evaluación de software, identificación de vulnerabilidades, entre otras opciones. Metasploitable y Metasploitable 2 se presentan como un disco duro que se instala en forma sencilla sobre Vmware o VirtualBox en este caso, y hace algún tiempo surgió una versión 3.

**Metasploitable 3** posee una lógica diferente y, por lo tanto, su instalación se realiza de una forma también distinta.

Esta nueva máquina presenta una serie de vulnerabilidades más actuales, que resultan interesantes para desarrollar diversas habilidades relacionadas con la seguridad. A diferencia de las versiones anteriores de Metasploitable que se ofrecían como máquinas virtuales ya preparadas, esta nueva opción depende de Vagrant y Packer para compilar la imagen en el sistema. De esta forma es más dinámica y permite que los usuarios participen en su generación, está disponible con los sistemas **Windows Server 2008** y **Ubuntu 14.04** como base.

Para utilizar estas máquinas virtuales, es necesario contar con un sistema operativo compatible con las dependencias que debes instalar, además con un procesador que soporte las funciones de virtualización (VT-x o AMD-V), 4.5 GB de memoria RAM y 65 GB de espacio en el disco duro. Se trata de altas exigencias, por lo que es una buena idea comenzar con las versiones anteriores de Metasploitable, al menos en los primeros pasos en las tareas de explotar vulnerabilidades.

En cuanto a las dependencias, necesitas contar con las herramientas **Packer**, **Vagrant**, **Vagrant Reload Plugin** y, por supuesto, con un sistema de virtualización como VMWare o VirtualBox (el que se utiliza en esta colección). Es posible que te des a la tarea de compilar tú mismo la imagen o también descargar las versiones ya compiladas; esta última opción es la más sencilla.

Para compilar la máquina virtual primero instala los prerequisitos.

Para instalar Packer:

```
wget https://releases.hashicorp.com/packer/1.1.3/packer 1.1.3 linux amd64.
zip?_ga=2.259436163.8806393.1516559508-2105737727.1516559508 -O packer_1.1.3_li-
nux_amd64.zip
unzip packer 1.1.3 linux amd64.zip
sudo mkdir /usr/local/packer
sudo mv packer /usr/local/packer/
nano ~/.profile
```
Al final del archivo agrega lo siguiente:

```
export PATH=$PATH:/usr/local/packer
```